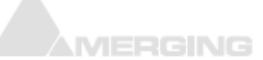

### **HOW TO INSTALL WINDOWS 7 X64 DUAL BOOT**

If you want to install both OS on the same drive, first check if you have sufficient disk space. Merging recommends you have at least 60 GB free.

You will of course also need a Windows 7 x64 with SP1 Professional installation disc.

See Microsoft website to see if your computer meets minimum requirements for dual boot: *[http://windows.microsoft.com/en-us/windows7/can-i-have-more-than-one-operating](http://windows.microsoft.com/en-us/windows7/can-i-have-more-than-one-operating-system-on-my-computer-multiboot)[system-on-my-computer-multiboot](http://windows.microsoft.com/en-us/windows7/can-i-have-more-than-one-operating-system-on-my-computer-multiboot)*

You can follow Microsoft instructions to install the second OS: *[http://windows.microsoft.com/en-us/windows7/install-more-than-one-operating-system](http://windows.microsoft.com/en-us/windows7/install-more-than-one-operating-system-multiboot)[multiboot](http://windows.microsoft.com/en-us/windows7/install-more-than-one-operating-system-multiboot)*

You can also manually create a second partition on your hard drive in Windows Control Panel > Administrative Tools > Computer Management : Disk Management. Right on your system drive and select Shrink, and allow a sufficient disk space. Leave the partition unallocated and restart the computer on your X64 installation Disc. Press any key when prompted, and then follow the instructions that appear.

On the Install Windows page, enter your preferences, and then click **Next.** Accept the license terms, and then click **Next**. Which type of installation do you want? Select **Custom**. Where do you want to install Windows? Select **Drive options (advanced)** and choose the unallocated partition, then next. Finish installing Windows 7

# **MASSCORE RECOMMENDED BIOS SETTINGS**

For both 32 and 64 bits Windows 7, it is recommended to disable Intel HyperThreading Technology, CPU Turbo Boost Technology, CPU C States and Intel Enhanced Speed Step (EIST – sometime called Dynamic Power Technology)

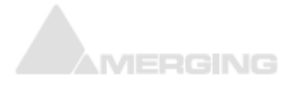

## **WINDOWS 7 RECOMMENDED SETTINGS**

**Drivers installation:**

Merging recommends to download the latest drivers from the manufacturers websites. **Install the drivers ONLY, do not install the utilities it can cause much trouble.**

Do not install Intel® Control Center that is included in Intel® Rapid Storage Technology installer or Intel® Management Engine installer.

!When installing Intel Graphics Driver, you will be asked if you want to "*Automatically run WinSAT and enable Windows AERO Desktop theme (if supported)"*. Do not check the box, leave this option disabled!

Intel Motherboards users should disable Intel Management services: Windows *Start* Menu > *Intel®* > *Intel® Management and Security status Enable user notification*: disable *Intel® Management and Security status will be available next time I log on to Windows* : disable Windows *Start* Menu > *Intel®* > *Updates > Intel® ME FW Recovery Agent Settings > Do not notify me about available updates.* This could be run manually, but never during real time operation in Merging Softwares!

#### **Windows Control Panel**

#### *1.User Accounts*

*Change User Account Control settings* > set it to *Never notify*. > OK. (Mandatory for Merging RAVENNA ASIO driver)

*2.Folder Options*

*View* tab > *Hidden files and folders : Show hidden files, folders or drives Hide empty drives in the Computer folder* : disable

*Hide extensions for known file types* : disable

*3. Personalization*

Switch to Basic and High Contrast Theme (non Aero) *Windows 7 Basic* Theme.

*4. Windows Defender*

Tools page > Options : adjust *Automatically scan my computer* to your needs. Virus Scanning should NEVER run at the same time as Merging software.

If you plan to install an Antivirus software, Windows Defender will be disabled.

#### *5. Windows Firewall*

RAVENNA Users have to disable the Windows Firewall (for Public Networks).

*6.Power Options*

First set the power scheme to *High Performance* or *RTX – recommended* (MassCore users) . Then *Change plan settings* > *Change advanced power settings* and make sure that *Hard Disk > Turn off Hard disk after*: Never

*Desktop background settings > Slide show*: Paused

*Sleep > Sleep after*: Never / *Allow hybrid sleep:* off / *Hibernate after:* Never / *Allow wake timers:* Disable.

*USB Settings > USB selective suspend setting*: Disabled

*PCI Express > Link State Power Management*: Off

*Processor power management > System Cooling policy* : Active

*Minimum* and *Maximum processor state* : 100%

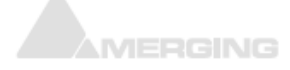

*7.System > Advanced System Settings*

*System Protection* tab : make sure protection is turned off on the Media drive(s) Advanced tab > Performance : Settings

*Visual Effects* tab : Disable *Animate windows when minimizing and maximizing* and *Show content while dragging*. (might cause MassCore peaks when minimizing/maximizing windows if not disabled)

*Data Execution Prevention* tab *> Turn on DEP for essential Windows programs and services only*.

### **IMPROVE PERFORMANCES**

For better performances, Merging recommends to disable Windows indexing on Media drives:

Open My Computer > *Properties* of the Media Drive(s) : disable *Allow files on this drive to have contents indexed in addition to file properties* checkbox.

Some programs (like Adobe Reader, QuickTime…) performs automatic update checks and installations. This behaviour should be disabled or at least changed to only notify that a new version is available.

Some programs runs in background (for launching faster, detecting inserted media...) Those can really lower your system performances, if you have too many of them. You can prevent Windows from starting them.

Note that some programs and services are essential for Windows, proceed with caution, it might prevent windows to start.

Go Windows *Control Panel > Administrative Tools > System Configuration.*

In the Services Tab: first tick the "*Hide all Microsoft services*" box, disabling such service will prevent Windows to start.

Disable all un-useful services, like Adobe Reader, QuickTime, Nero ...

Do not disable any of the Merging Technologies services, as well as Bonjour, Pace (ilok), WIBU or other authorization devices, Intel PROset, Intel Rapid Storage, RTPMidi, RTX, ... Same applies to the Startup Tab, disable Adobe Reader, Quicktime, Apple Push....That will not prevent those programs to start, but will avoid that Windows preloads it.

If you have any trouble after disabling a program, go back in the System Configuration page and enable it, re-installing the software won't be of any help.